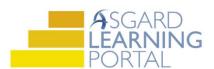

## Asgard Desktop Job Aide

## Mass Assigning / Re-assigning Standard Work Orders

Follow the steps below to assign or reassign more than one Standard Work Order at the same time. For assistance with managing work orders, please contact <a href="mailto:support@katanasoft.com">support@katanasoft.com</a>.

**Step 1:** From the Work Orders drop-down, open the **Active/Follow-up** screen.

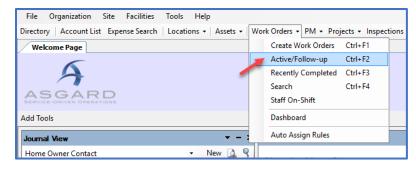

**Step 2:** You can only Assign/Reassign one Department's work orders at a time. Use the green filter bar to filter the work orders.

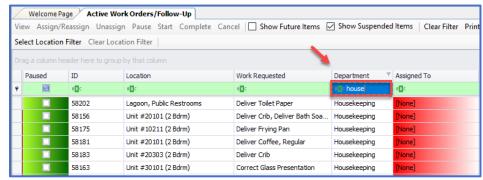

**Step 3:** Select the work orders that you want to assign by clicking and dragging your mouse to highlight the selected work orders or you can cherry pick by holding down the **Control** key while you use your mouse to select the work orders. Once selected click the **Assign/Reassign** button.

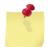

Note: You can only Mass Assign/Reassign 25 work orders at a time.

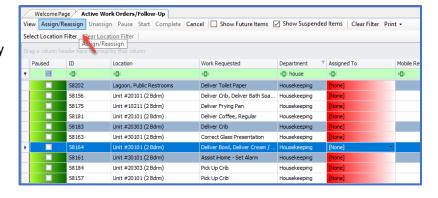

**Step 4:** The "Reassign Work Orders" box will only include team members who are on-shift in Staff On-Shift for that department. Select an Assignee from the drop-down and click **OK**.

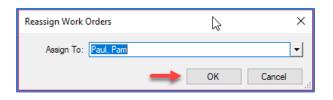

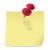

If the assignee is assigned a mobile device, the work orders will immediately be dispatched.